# メーカー横断検索のデータ活用 **(1)**

### **1. LZH** ファイルをダウンロードし、解凍する

 $\sum_{\text{m} \geq 0}$ 

帳票ひな型のダウンロードページへ進みま す。業界ごとにひな型をご用意しています ので、リンクをクリックして圧縮ファイルをダ

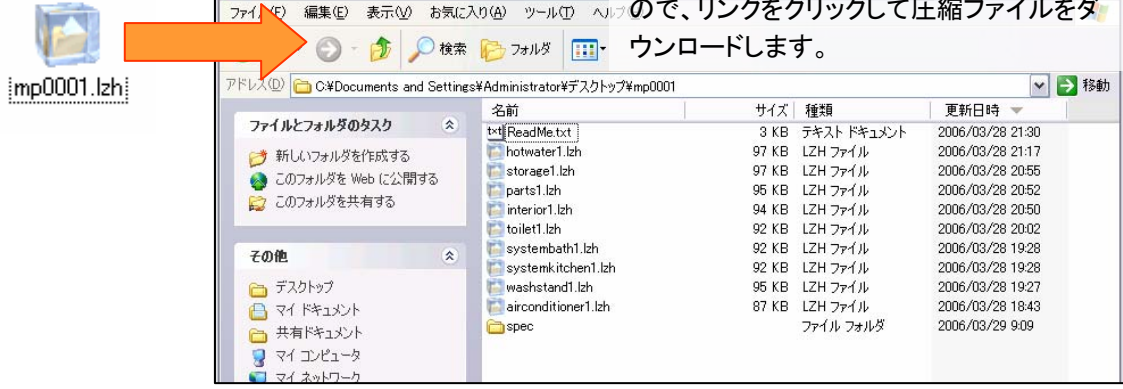

### **2.** 次に、**eBASE ( eB-ROM )** を起動する **–** データ読み込み準備

- ① 「メンテナンス」をクリック
- ② 「スペック定義」タブを選択
- ③ 「項目ファイル読み込み」をクリック
- ④ スタートキット内の設定ファイル読み込み
- ⑤ [保存]をクリック

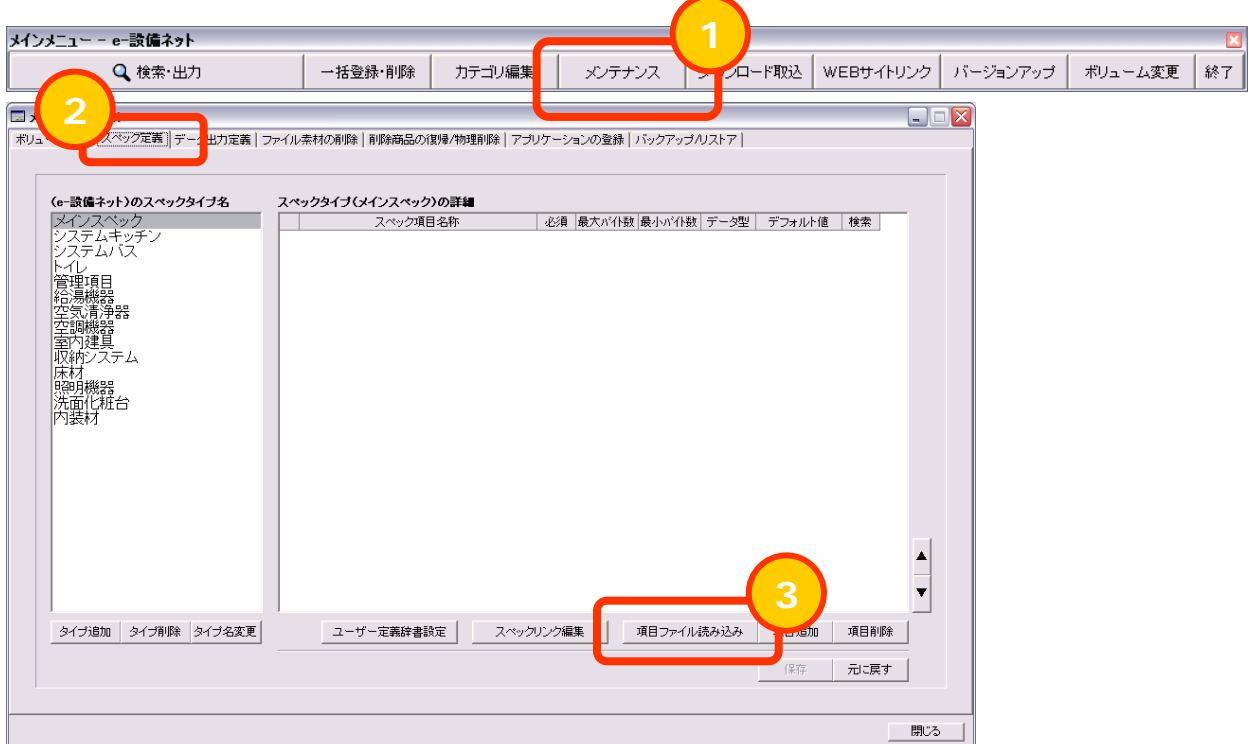

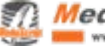

# メーカー横断検索のデータ活用 **(2)**

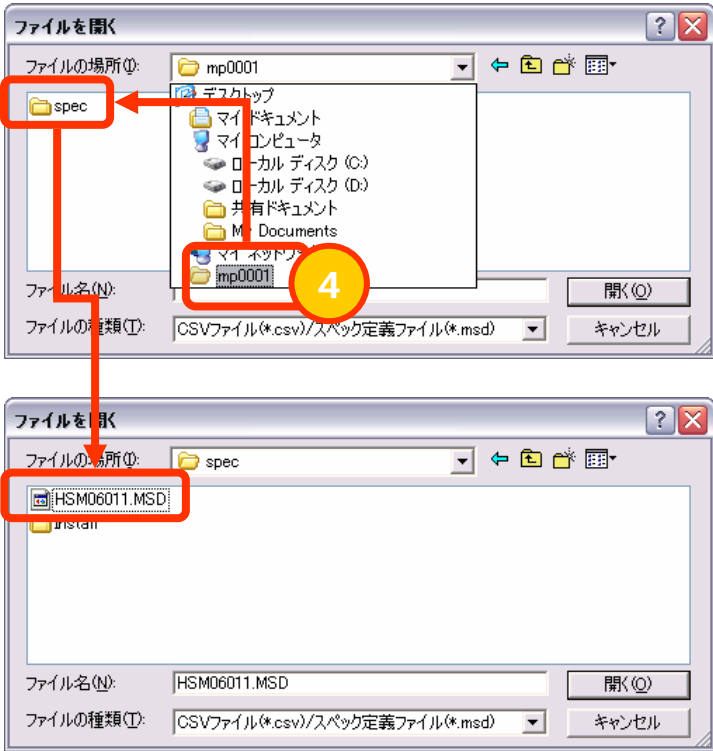

ダウンロードして解凍したフォルダ( 住宅建材・設備用は「mp0001」、インテリアファブリック 用は「mp0002」 )の中から「spec」というフォルダを開き、さらにその中の 「.MSD」で終る ファイル( 住宅建材・設備用は「HSM06011.MSD」、インテリアファブリック用は 「NIF05011.MSD」 )を選択する。 選択したら読み込みが始まるので、すべて完了したら保存する。

このウィンドウは引き続き使用するので、閉じずにそのままで。

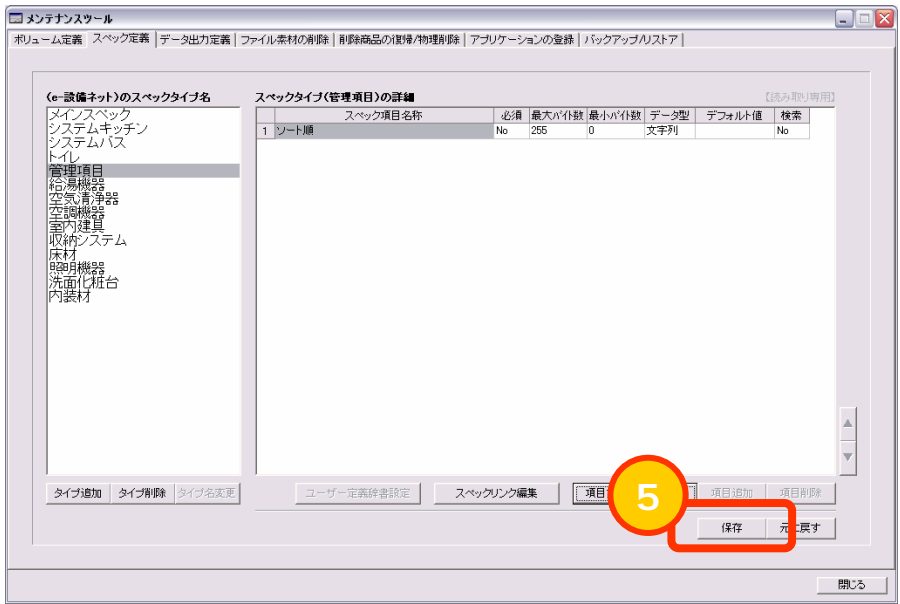

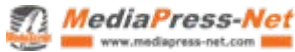

## メーカー横断検索のデータ活用 **(3)**

### **3.** 引き続き **eBASE** の操作 **–** テンプレートの設定 **–**

- ① 「スペック定義」の左隣にある「データ出力定義」タブを選択
- ② 「取り込み」ボタンをクリック
- ③ ダウンロード・解凍したフォルダを開く
- ④ 圧縮ファイルを選択する

圧縮ファイルは、それぞれ の業界において、製品分 野に対応しています。

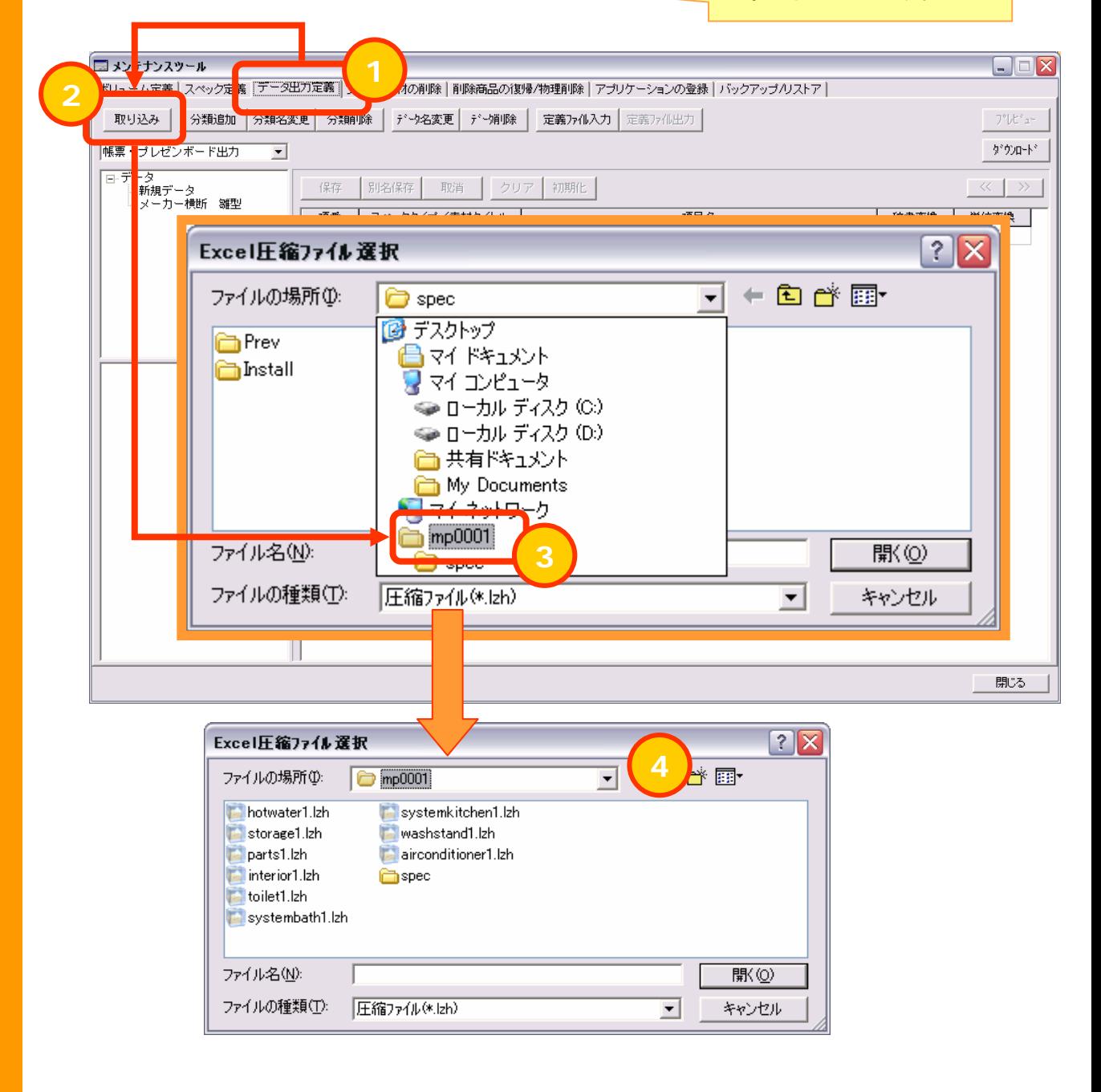

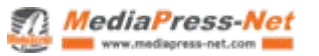

## メーカー横断検索のデータ活用 **(4)**

#### 住宅建材・設備用の場合

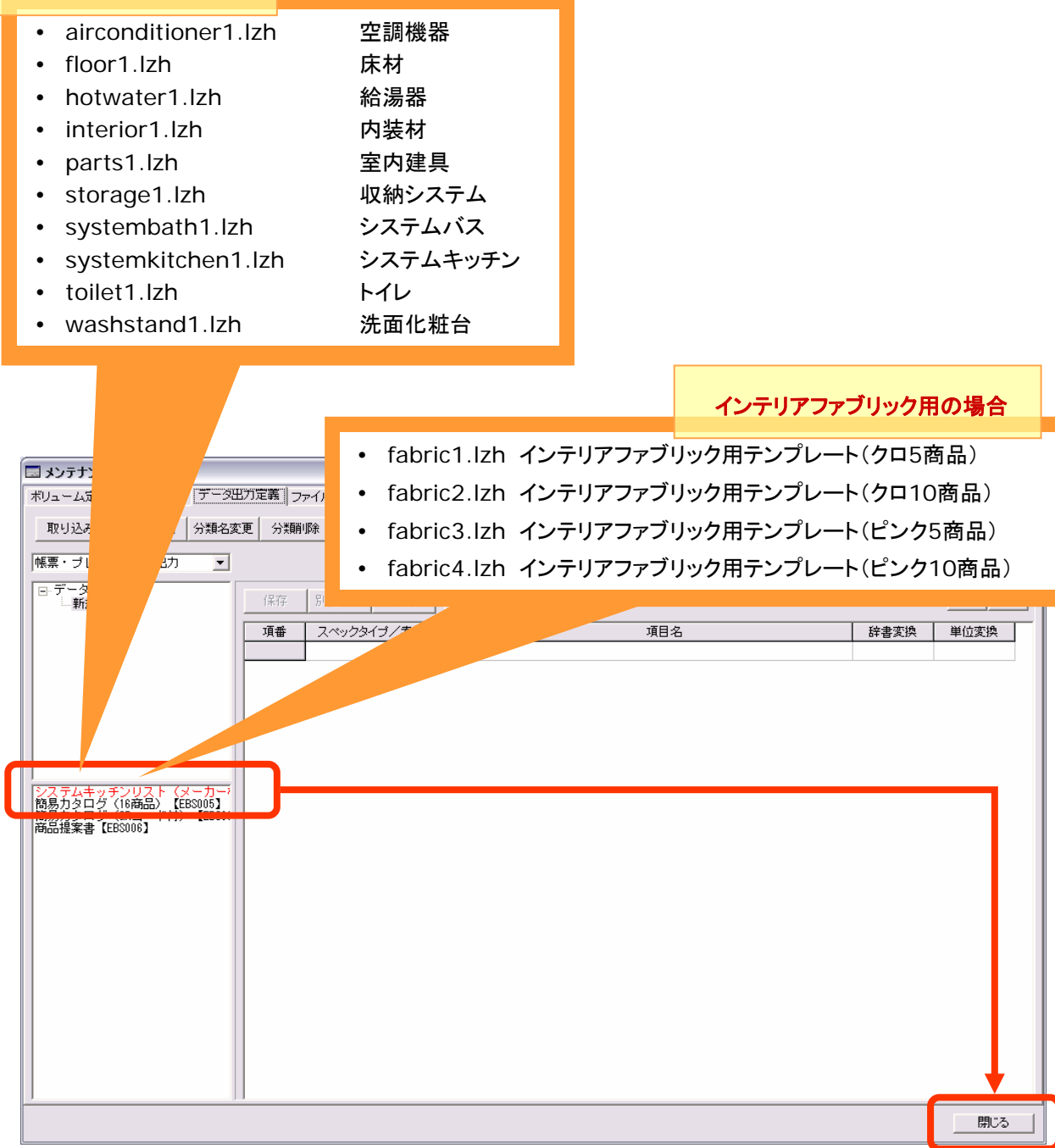

たとえば「systemkitchen1.lzh」を取り込むと、「新規データ」カテゴリの中 に「システムキッチンリスト」がセットされます。この要領で、必要な製品分野 のテンプレートを eBASE ( eB-ROM ) にセットしてください。

取り込みが終ったら、いったんこの画面は閉じます。

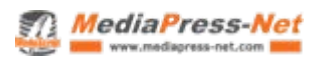

## メーカー横断検索のデータ活用 **(5)**

#### **4.** メーカー横断検索から、**eBASE** 出力でデータを一括ダウンロードします。

- ① 取り込みたい商品を複数選択する
- ② 「選択商品の一覧とダウンロード」ボタンをクリック
- ③ プルダウンで『eBASE 出力』を選択し、「ダウンロード」をクリック ※ ブラウザのポップアップブロック設定を解除しておいてください
- ④ ダウンロードファイルをデスクトップに保存し、eBASE のメインメニューから「ダウンロード取り込 み」をクリック
- ⑤ ダウンロードした圧縮ファイルが自動で検出されるので、指示されるとおり『はい』をクリック。完了し たら、データは eBASE に取り込み完了しています。

### **5.** データをテンプレートで出力します。

- ① eBASE で、セレクトカタログに張り込みたい商品を選択(ブックマーク)します。
- ② 『データ出力』ボタンをクリックします。
- ③ 出力設定のプルダウンで『Excel 出力』を選択します。
- ④ 下方に、テンプレート選択画面が現れるので、ここから出力したいテンプレートを名前で選びます。
- ⑤ データ出力を実行すると、ブックマークした商品が自動で流し込まれます。
	- ※ Excel のマクロ設定を有効にしておく必要があります。

#### **6.** データを加工します。

- 商品点数が多い場合は、1 ブックに複数シートが自動で作成されます。
- データを流し込んだセレクトカタログは Excel で保存されているので、顧客名・自社名の追加や価 格情報の編集、コメントの挿入などが Excel の操作で行えます。
- ファイルの複製や文字の色づけなども簡単です。

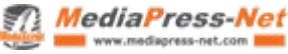